# ZigBee 無線傳輸模組 安裝及測試文件

#### 鄧偉華

國家高速網路與計算中心

軟體技術組

**1.** 內容

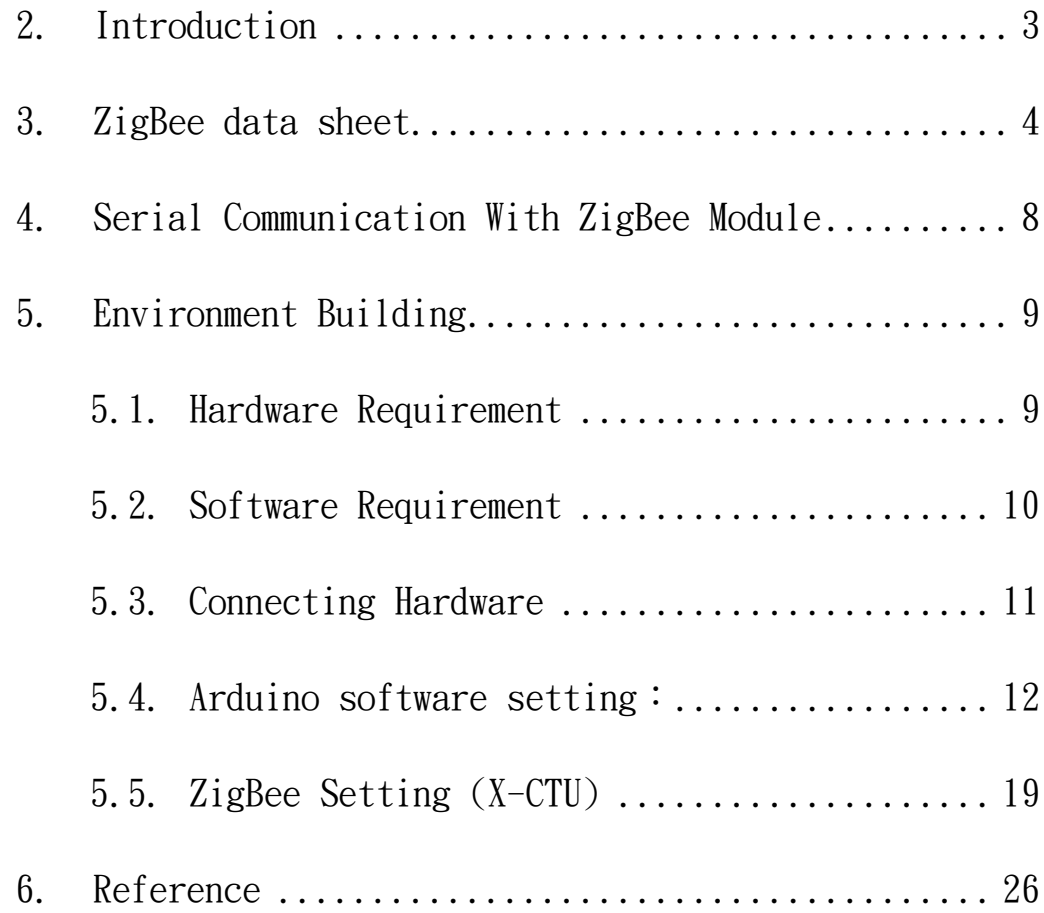

### <span id="page-2-0"></span>**2.Introduction**

 $ZigBee$  是一種無線網路協定,低層使用 IEEE 802.15.4 的規 範標準,有著低速、低耗電、便宜、簡單支援多數網路拓撲 (Tree、 Star、Mesh),安全、可靠的特性。由於上述特性,使得 ZigBee 應 用於無線開關、無線燈光調控及電子式電表……等低速無線裝置上特 別得心應手。

當初 ZigBee 設計的概念,希望是以一個成本低廉,低速、低 功能、省電的處理器架構。能簡易實現網路拓撲,提供家用無線網路 使用,而當時的無線網路 (WiFi) 及藍芽 (Bluetooth) 都在許多方 面都不適用於家庭網路,所以才開始 ZigBee 無線網路協定的制定。

由於環境變遷及能源枯竭,節能一直是相當重要的研究議題, 由於 ZigBee 的特性,使得它近年來成為一個熱門的無線解決方案。 而本手冊希望提供一個基礎入門,讓初學者能快速上手。

### <span id="page-3-0"></span>**3.ZigBee data sheet**

下表是 XBee ZNet 2.5 及 XBee PRO ZNET 2.5 的比較表,比較 兩個版本間,(室內/室外) 發射距離、功率、資料傳輸速率、額定電 壓、耗電量、操作耗電量、傳輸耗電量、待機電量、最低需求電量、 無線電頻率、尺寸規格、工作溫度、網路拓撲及可用通道數。

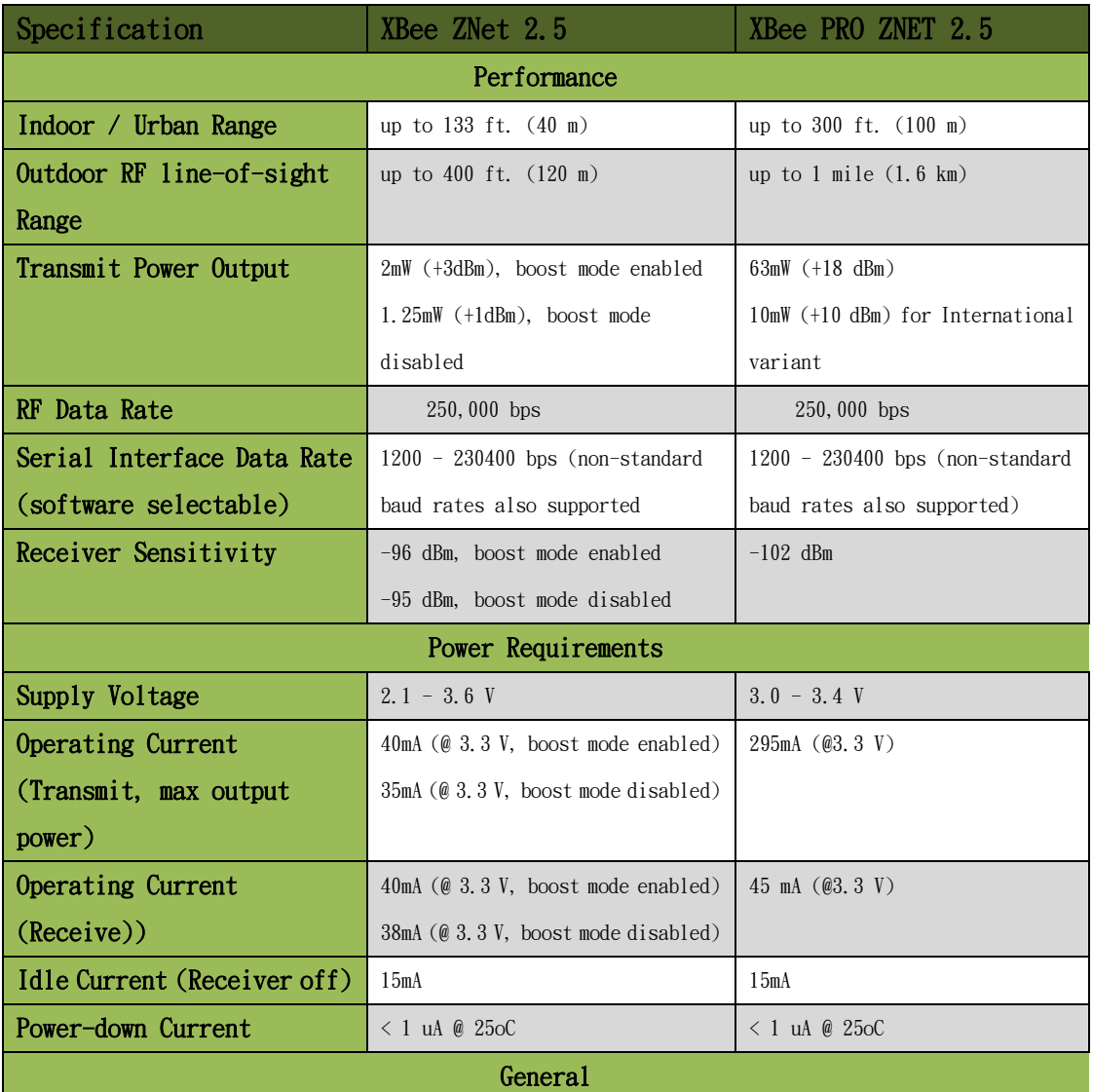

| Operating Frequency Band | $ISM$ 2.4 $GHz$                      | $ISM$ 2.4 $GHz$                                 |  |  |  |  |
|--------------------------|--------------------------------------|-------------------------------------------------|--|--|--|--|
| Dimensions               | $0.960'' \times 1.087''$ (2.438cm x) | $0.960 \times 1.297$ (2.438cm $\times$ 3.294cm) |  |  |  |  |
|                          | 2.761cm)                             |                                                 |  |  |  |  |
| Operating Temperature    | $-40$ to $85^{\circ}$ C (industrial) | $-40$ to $85^{\circ}$ C (industrial)            |  |  |  |  |
| Antenna Options          | Integrated Whip, Chip, RPSMA, or     | Integrated Whip, Chip, RPSMA, or                |  |  |  |  |
|                          | U. FL Connector                      | U.FL Connector                                  |  |  |  |  |
| Networking & Security    |                                      |                                                 |  |  |  |  |
| Supported Network        | Point-to-point,                      | Point-to-point,                                 |  |  |  |  |
| Topologies               | Point-to-multipoint,                 | Point-to-multipoint,                            |  |  |  |  |
|                          | Peer-to-peer, and Mesh               | Peer-to-peer, and Mesh                          |  |  |  |  |
| Number of Channels       | 16 Direct Sequence Channels          | 13 Direct Sequence Channels                     |  |  |  |  |
| Addressing Options       | PAN ID and Addresses, Cluster IDs    | PAN ID and Addresses, Cluster IDs               |  |  |  |  |
|                          | and Endpoints (optional)             | and Endpoints (optional)                        |  |  |  |  |

Figure -01. XBee/Xbee-PRO ZNet 2.5 OEM RF Module

下表定義了 XBee /XBee‐PRO ZNet 2.5 OEM RF 實體的規格,

如尺間及間距,厚度,腳位。

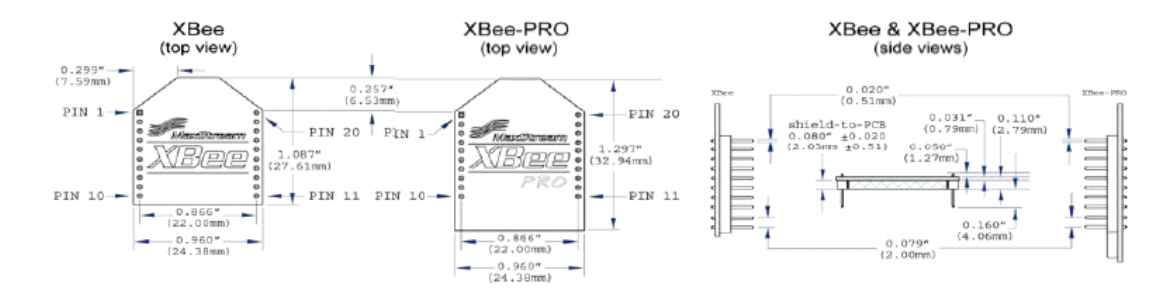

Figure-02. Mechanical drawings of the XBee /XBee‐PRO ZNet 2.5 OEM RF Modules

下圖定義了另一種 XBee 的變形。

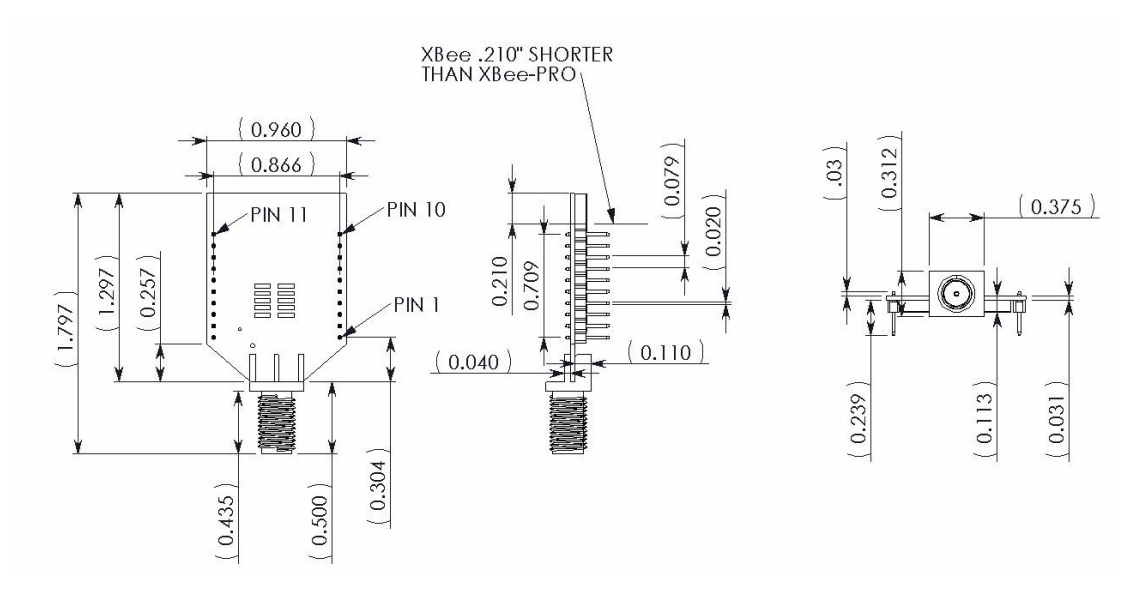

Figure‐03. Mechanical Drawings for the RPSMA Variant

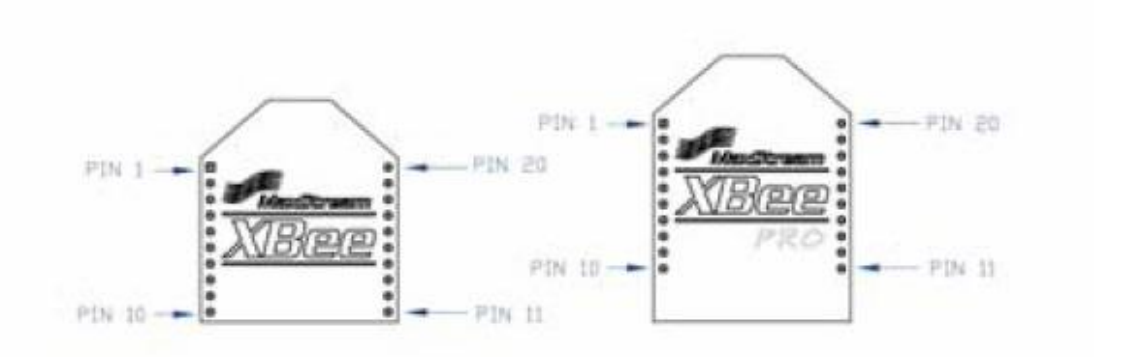

Figure‐04. XBee /XBee‐PRO ZNet 2.5 RF Module Pin Number

下表定義了 XBee 的腳位功能,而我們主要會使用到 Pin 2、 Pin 3 做為 UART 的介面,並且使用 Pin 1 及 Pin 10 來提供 Ground 及電源。

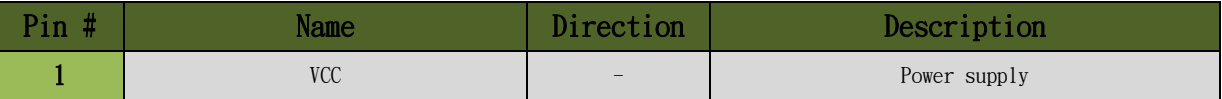

| $\overline{2}$          | <b>DOUT</b>                       | Output | UART Data Out                                               |  |  |
|-------------------------|-----------------------------------|--------|-------------------------------------------------------------|--|--|
| $\overline{\mathbf{3}}$ | DIN / CONFIG                      | Input  | UART Data In                                                |  |  |
| 4                       | DI012                             | Either | Digital $I/0$ 12                                            |  |  |
| 5                       | <b>RESET</b>                      | Input  | Module Reset (reset pulse must be at least 200<br>ns)       |  |  |
| $\boldsymbol{6}$        | PWMO / RSSI / DI010               | Either | PWM Output 0 / RX Signal Strength Indicator /<br>Digital IO |  |  |
| $\overline{7}$          | PWM / DI011                       | Either | Digital I/0 11                                              |  |  |
| 8                       | [reserved]                        |        | Do not connect                                              |  |  |
| 9                       | DTR / SLEEP RQ/ DIO8              | Either | Pin Sleep Control Line or Digital IO 8                      |  |  |
| 10                      | GND                               |        | Ground                                                      |  |  |
| 11                      | DI04                              | Either | Digital I/O 4                                               |  |  |
| 12                      | <b>CTS</b> / DI07                 | Either | Clear-to-Send Flow Control or Digital I/O 7                 |  |  |
| 13                      | ON / SLEEP / $DI09$               | Output | Module Status Indicator or Digital I/O 9                    |  |  |
| 14                      | [reserved]                        |        | Do not connect                                              |  |  |
| 15                      | Associate $/$ DI05                | Either | Associated Indicator, Digital I/0 5                         |  |  |
| 16                      | RTS / D106                        | Either | Request-to-Send Flow Control, Digital I/0 6                 |  |  |
| 17                      | AD3 / D103                        | Either | Analog Input 3 or Digital I/O 3                             |  |  |
| 18                      | AD2 / D102                        | Either | Analog Input 2 or Digital I/0 2                             |  |  |
| 19                      | AD1 / D101                        | Either | Analog Input 1 or Digital I/0 1                             |  |  |
| 20                      | ADO / DIOO / Commissioning Button | Either | Analog Input 0, Digital IO 0, or Commissioning<br>Button    |  |  |

Figure-05. Pin Assignments for the XBee PRO ZNet 2.5 Modules

## <span id="page-7-0"></span>**4.Serial Communication With ZigBee Module**

在任何有 UART 介面的裝置都能直接連接到 RF 模組。如下圖

所示。

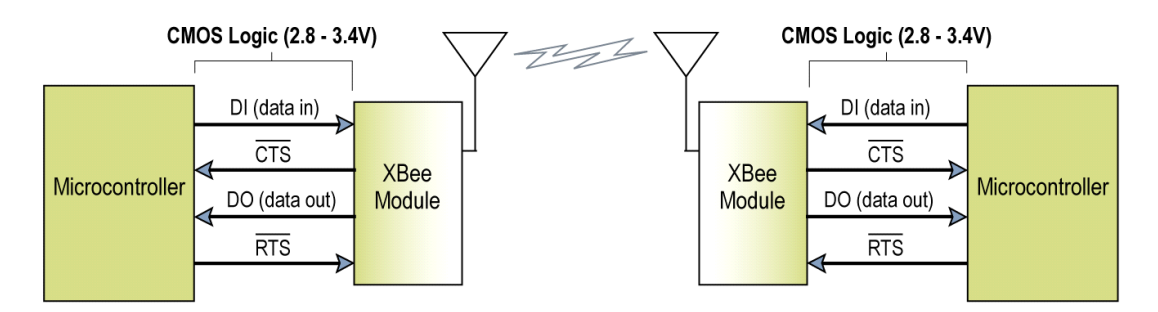

Figure-06. System Data Flow Diagram in a UART-interfaced environment

在我們的建置過程中,我們會佔用 Microcontroller 內兩個數 位輸出做為 UART 介面,教大家如何使用 ZigBee 傳輸訊息。

## <span id="page-8-0"></span>**5.Environment Building**

#### <span id="page-8-1"></span>**5.1. Hardware Requirement**

以下是本建置方法所需要的硬體設備。本建置方法所使用的 Microcontroller 為一開放式架構,可以自行洗板組裝。

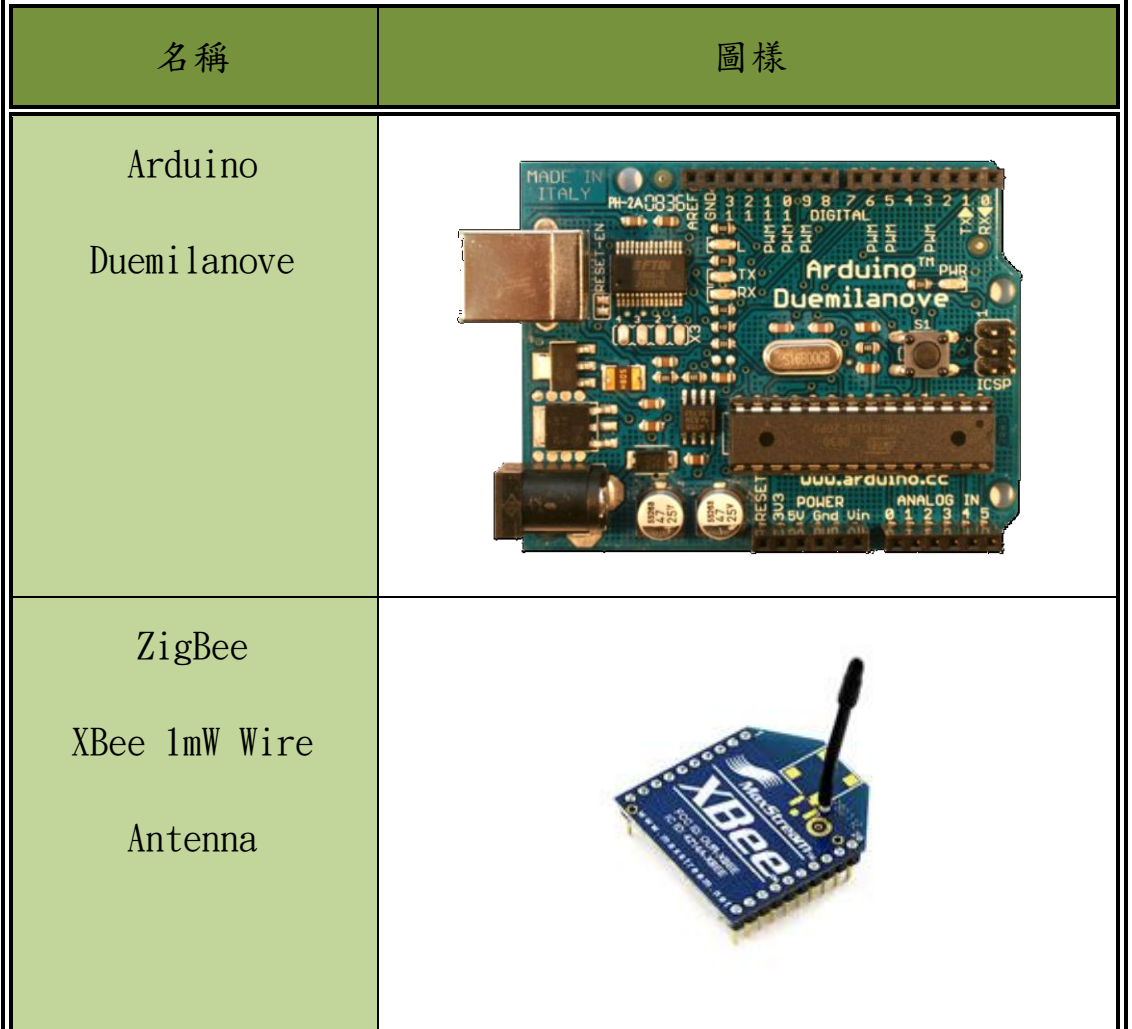

| USB 連結線         |  |  |  |
|-----------------|--|--|--|
|                 |  |  |  |
| ZigBee 轉 USB 載板 |  |  |  |

Figure-07. Hardware requirement list

#### <span id="page-9-0"></span>**5.2. Software Requirement**

Arduino IDE:

● Download: http://arduino.cc/en/Main/Software

X-CTU SoftWare:

 http://www.digi.com/support/productdetl.jsp?pid=335 2&osvid=62&tp2=0&tp=5&hit=XCTU%20ver.%205.1.4.1%20i nstaller#utilities

#### <span id="page-10-0"></span>**5.3. Connecting Hardware**

下圖是硬體架構的連接示意圖,我們依照以下的腳位接上,即 可完成硬體連結。

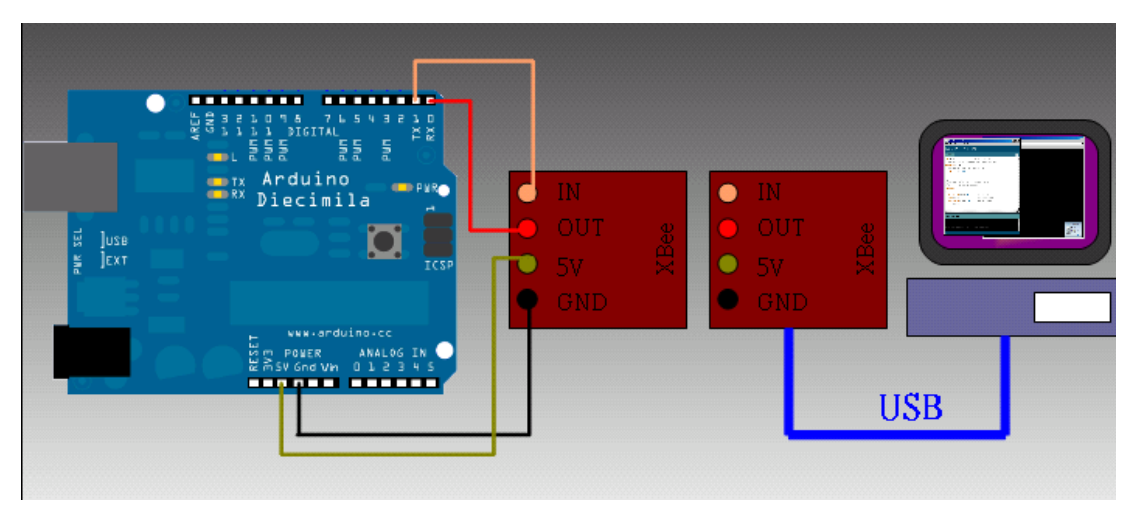

Figure-08. Hardware connecting diagram

下圖為建置完成圖,左邊為 ZigBee + Arduino,由 Arduino 透 過 UART 介面送出訊息,傳給右邊的 ZigBee。右邊的 ZigBee 接收 到資料後,會透過 UART 將資料轉為 RS232 的資料透過 USB 進入電 腦。我們使用 FTDI 的晶片實作 USB-Serial 訊號轉換,其相關資源 可以至 <http://www.ftdichip.com/> 下載

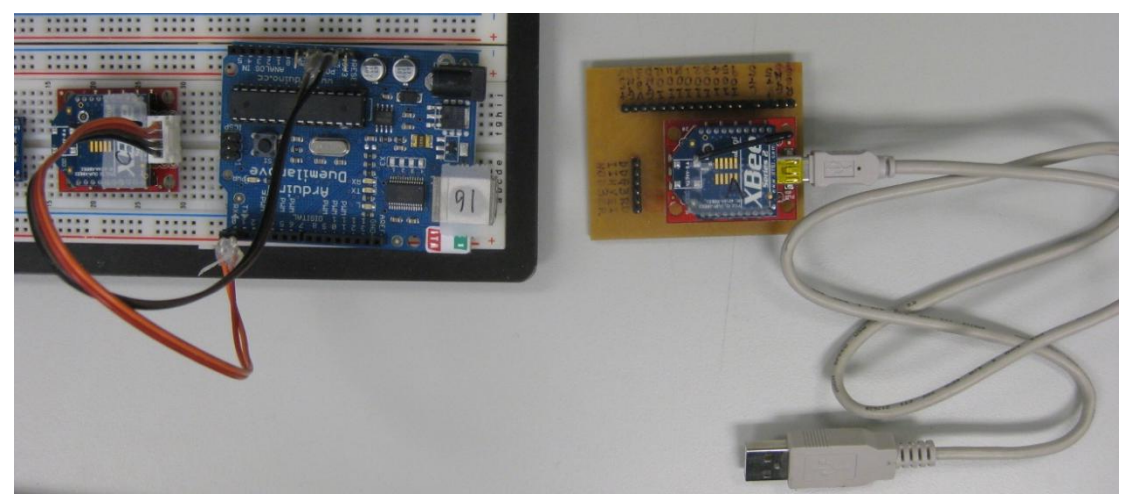

Figure-09. 實體連接圖

#### <span id="page-11-0"></span>**5.4. Arduino software setting**:

我們以 Windows 為例,執行 Arduino software 前必須先安裝

JAVA JRE • http://www.java.com/zh TW/download/manual.jsp

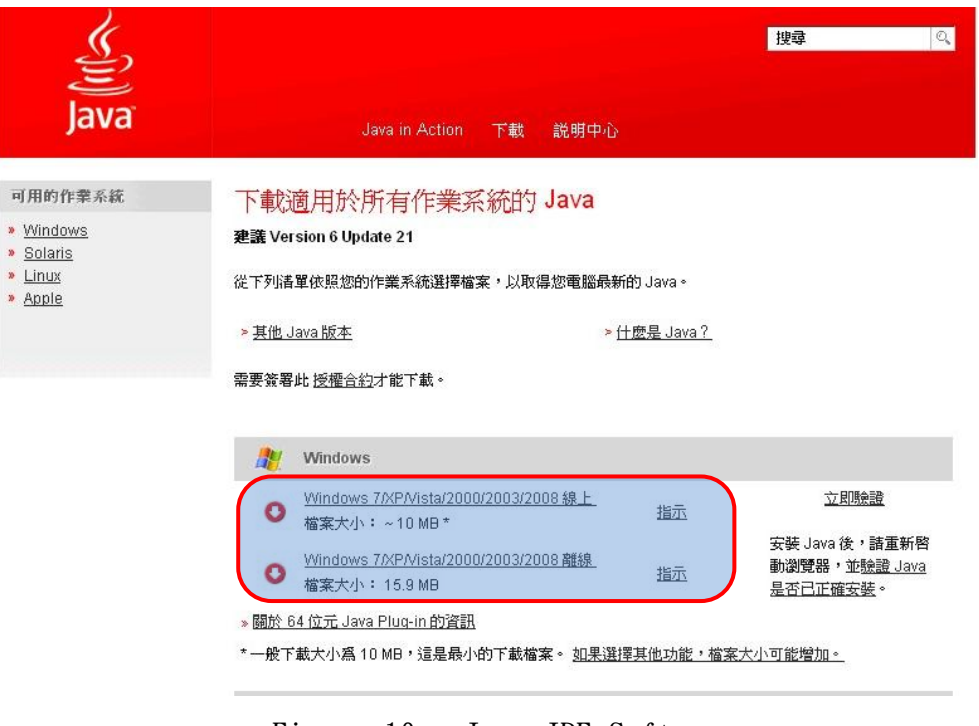

Figure-10. Jave JRE Software

Arduino software 提供了 Windows、Mac OS X 及 Linux: 32 bit,

64 bit 的版本下載,我們下載 Windows 版本。

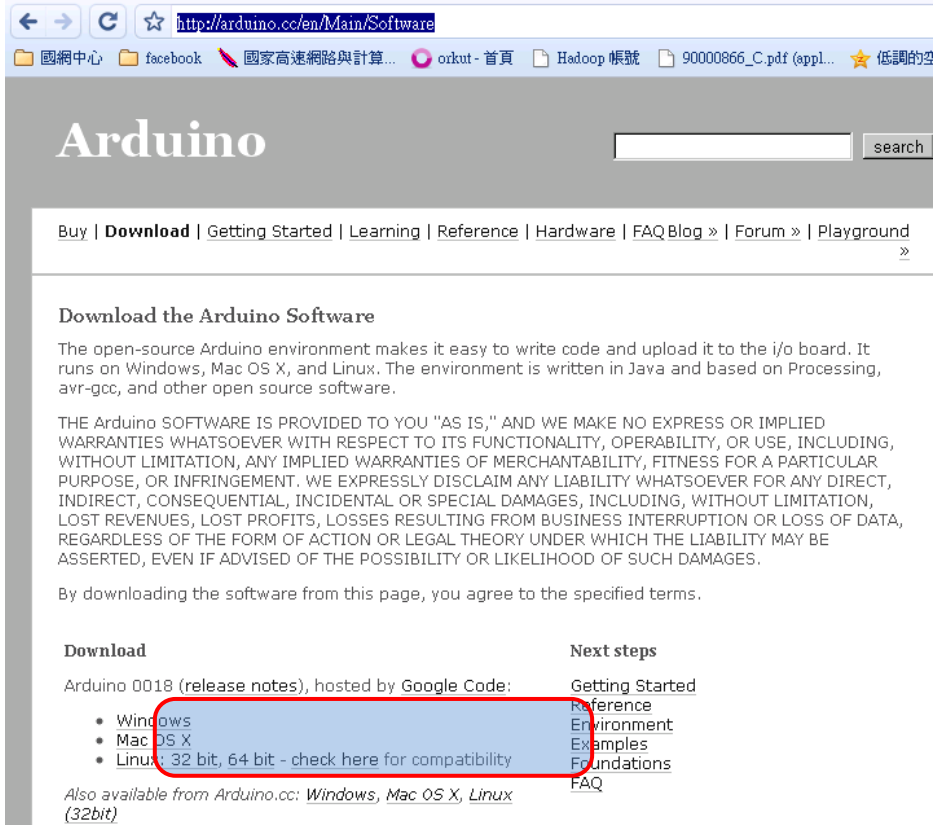

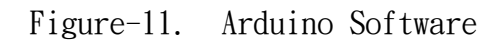

解壓縮後,執行 Arduino.exe。

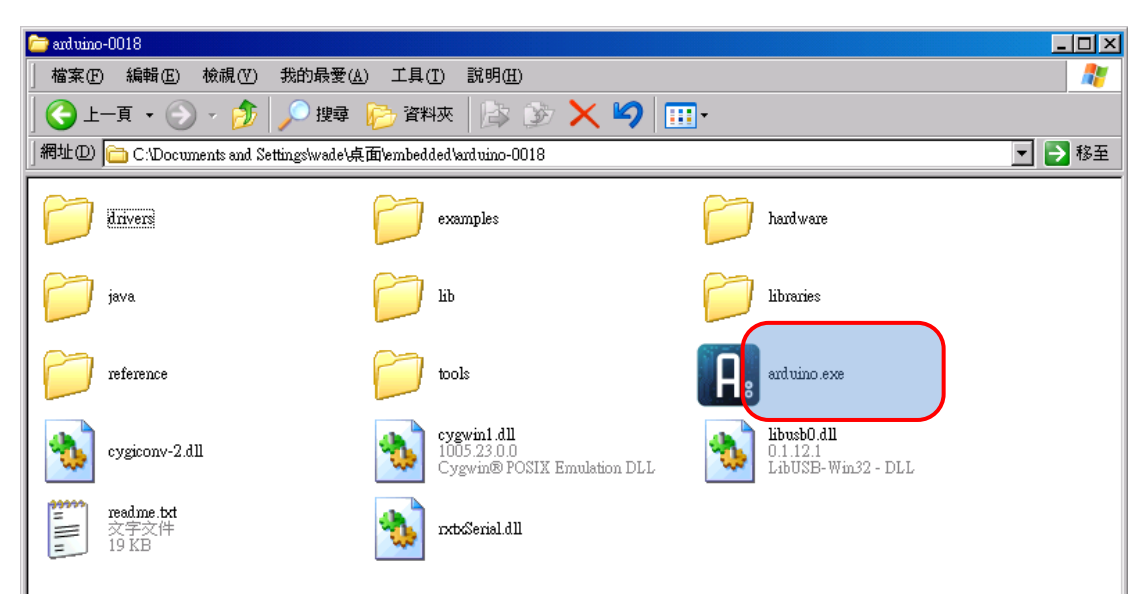

Figure-12. Executing Arduino Software

#### 選擇我們所使用的板子:「Tools」→「Board」→「Arduino

Duemilanvo or Nano w/ ATmega328」。

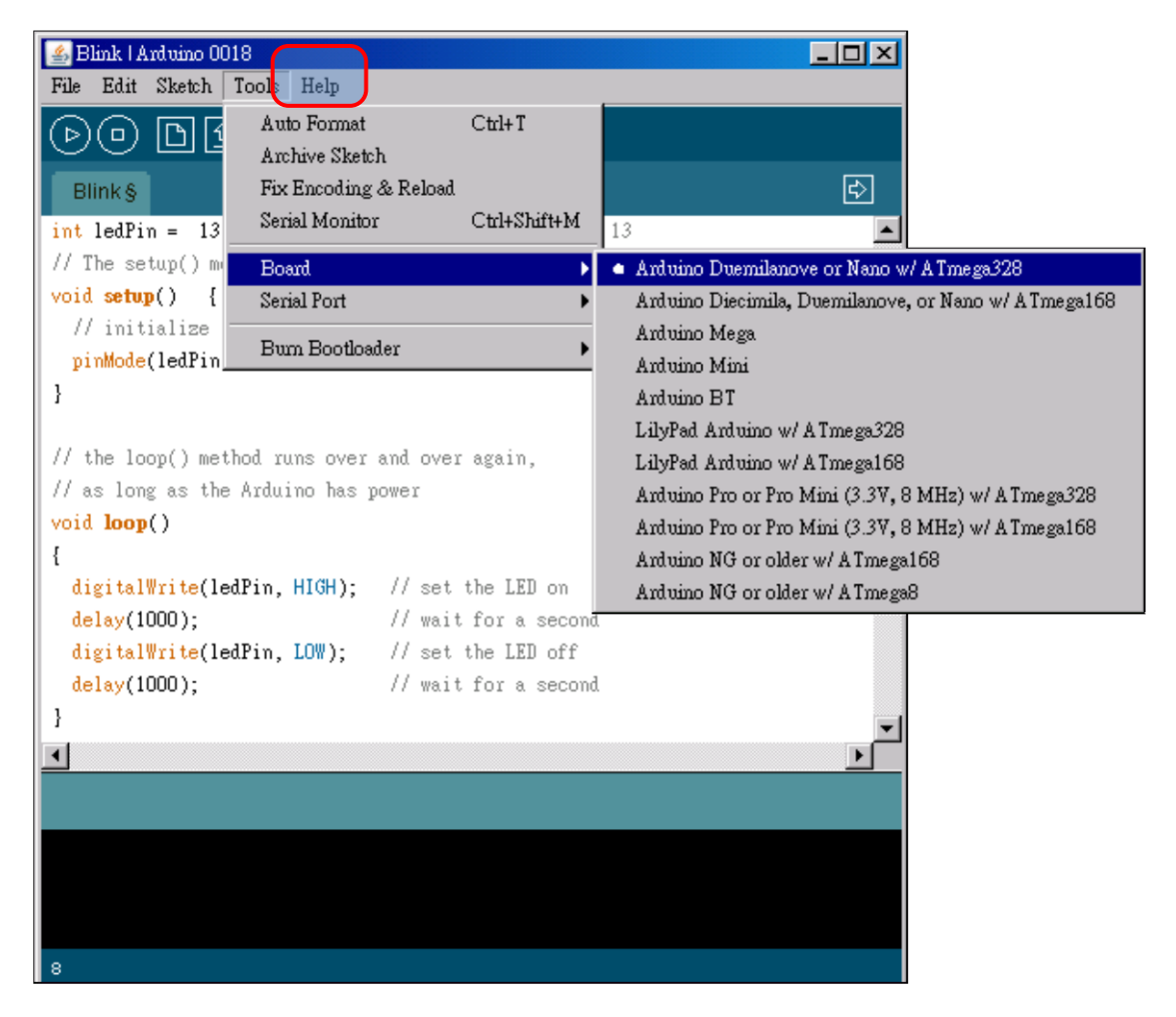

Figure-13. Setting Arduino Board

接著設定你的板子所使用到的 Serial Port:「Tools」→「Serial

Port」  $\rightarrow$  「com XX」。

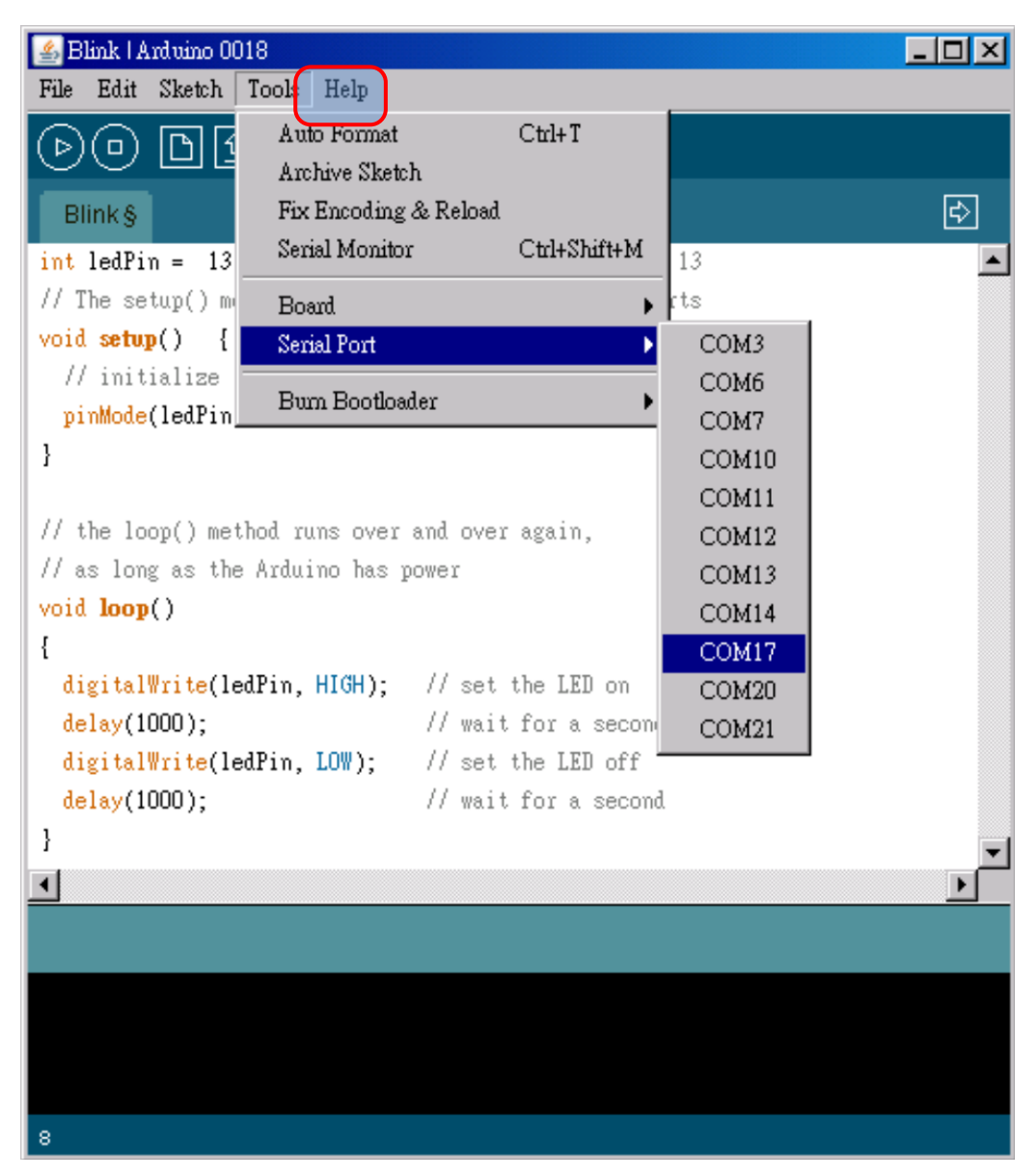

Figure-14. Setting Arduino Board

最後我們燒一段測試 ZigBee 的 code 到 Arduino Duemilanvo

內。

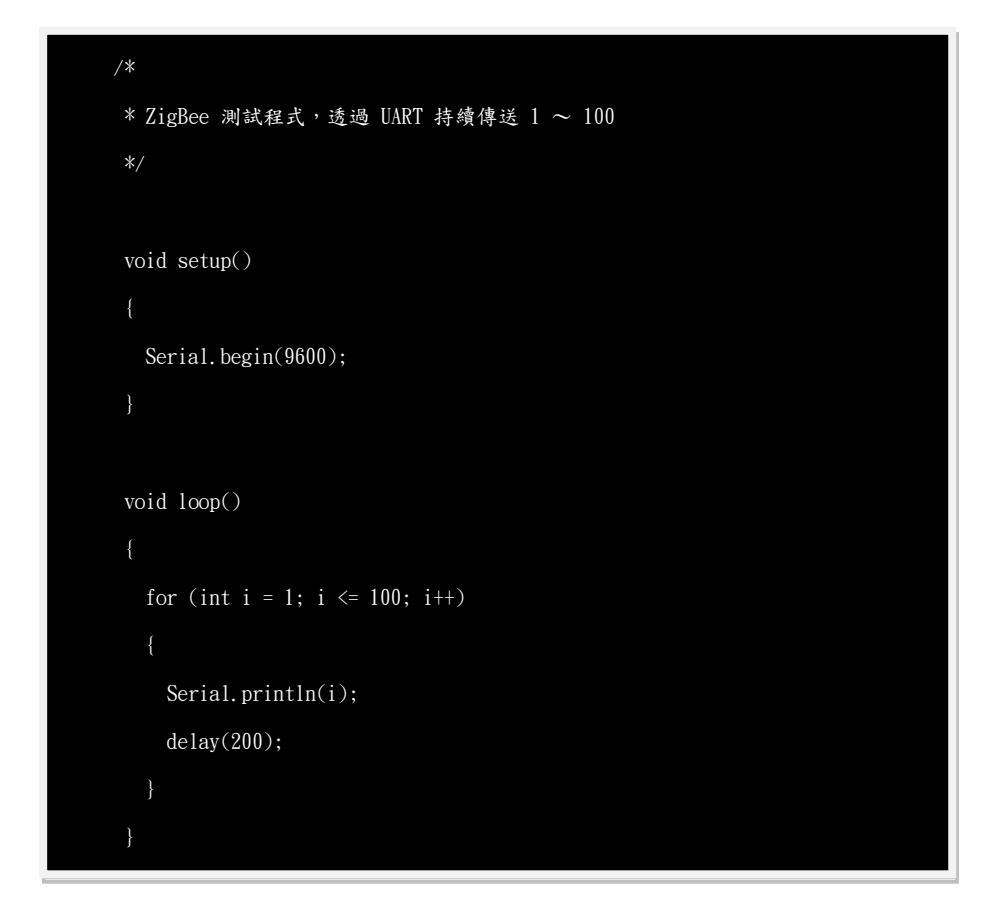

燒錄的過程,記得先將 UART 所連接的 Pin 0 及 Pin 1 拔除, 否則會無法燒錄,因為 Arduino 所使用的線上燒錄腳位與 UART 共 腳。

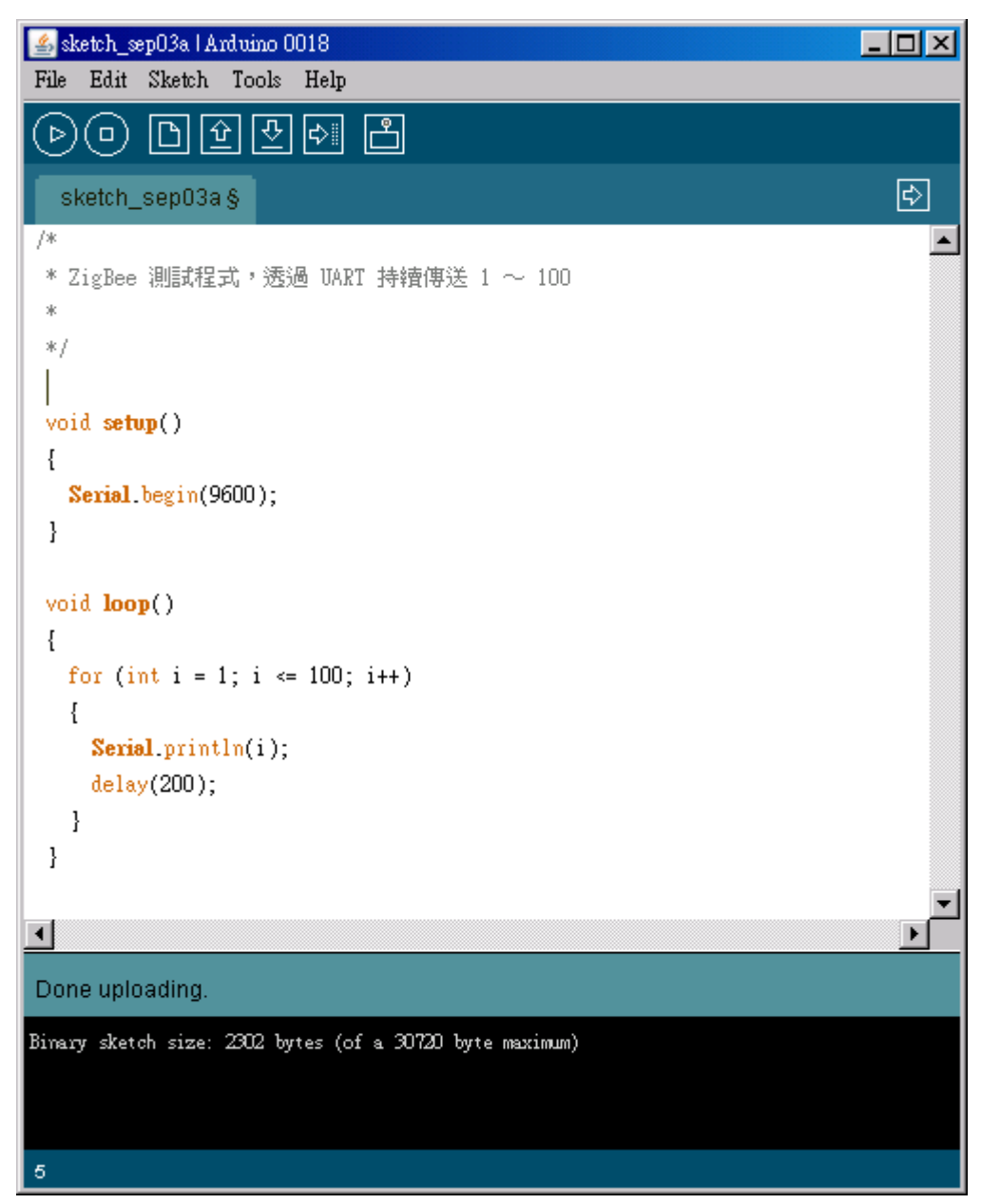

Figure-15. Uploading Arduino Code

測試一下 UART 是否正常工作,:按工具列中的「Serial

Monitor」, 我們可以觀察到他出現 COM 16 這個 Serial Port 正在 傳回 $1 \sim 100$  的數字。

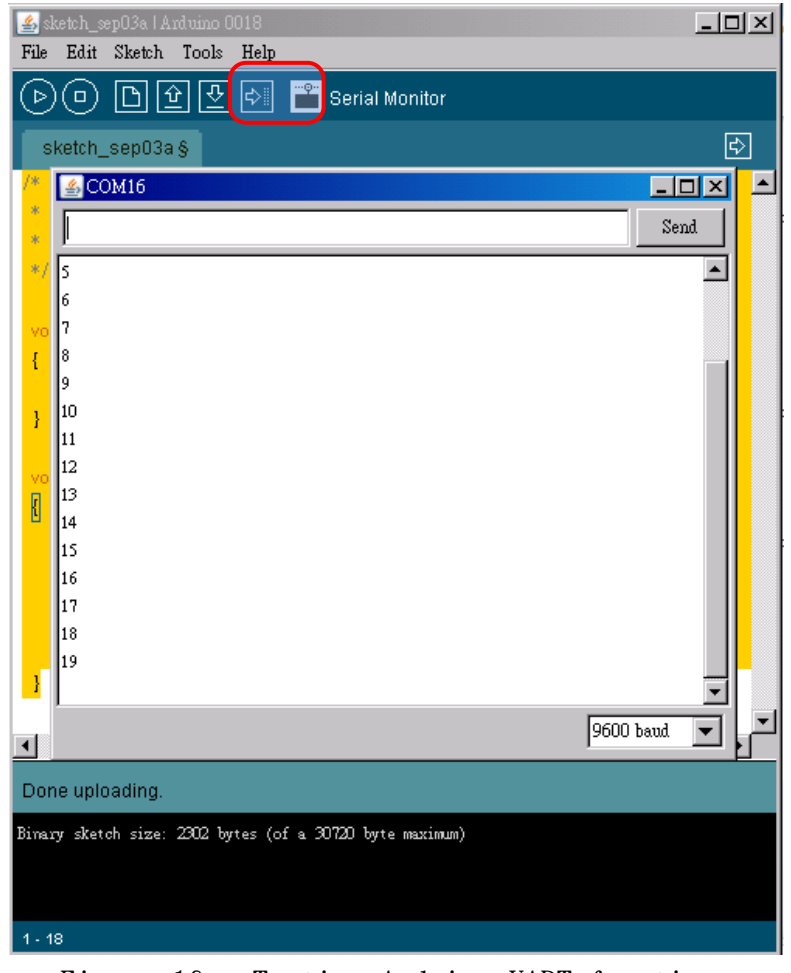

Figure-16. Testing Arduino UART function

### <span id="page-18-0"></span>**5.5. ZigBee Setting (X-CTU)**

我們在這章節學習怎樣設定 ZigBee,我們先從 Digi

International 的網站上下載 X-CTU:

[http://www.digi.com/support/productdetl.jsp?pid=3352&o](http://www.digi.com/support/productdetl.jsp?pid=3352&osvid=57&s=316&tp=5&tp2=0)

[svid=57&s=316&tp=5&tp2=0](http://www.digi.com/support/productdetl.jsp?pid=3352&osvid=57&s=316&tp=5&tp2=0)

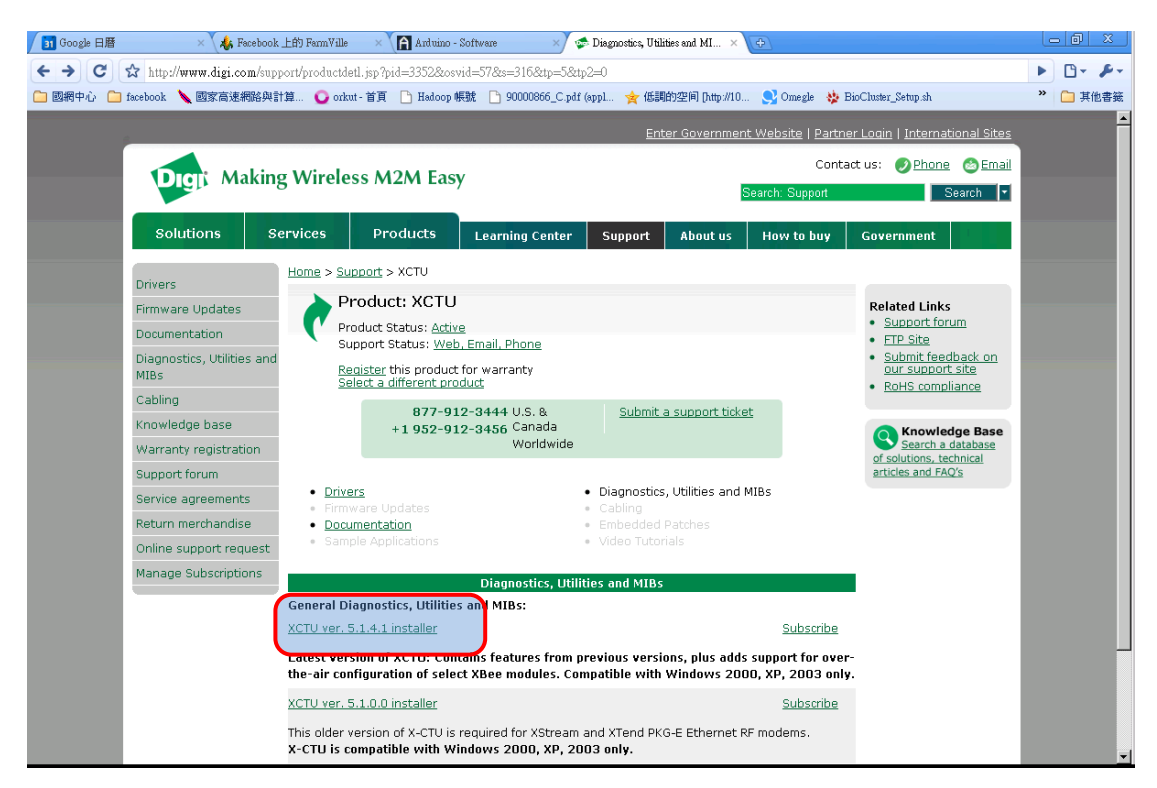

Figure-17. X-CTU Software

將 ZigBee 與 ZigBee 載板連接上後,透過 USB 與電腦連接。

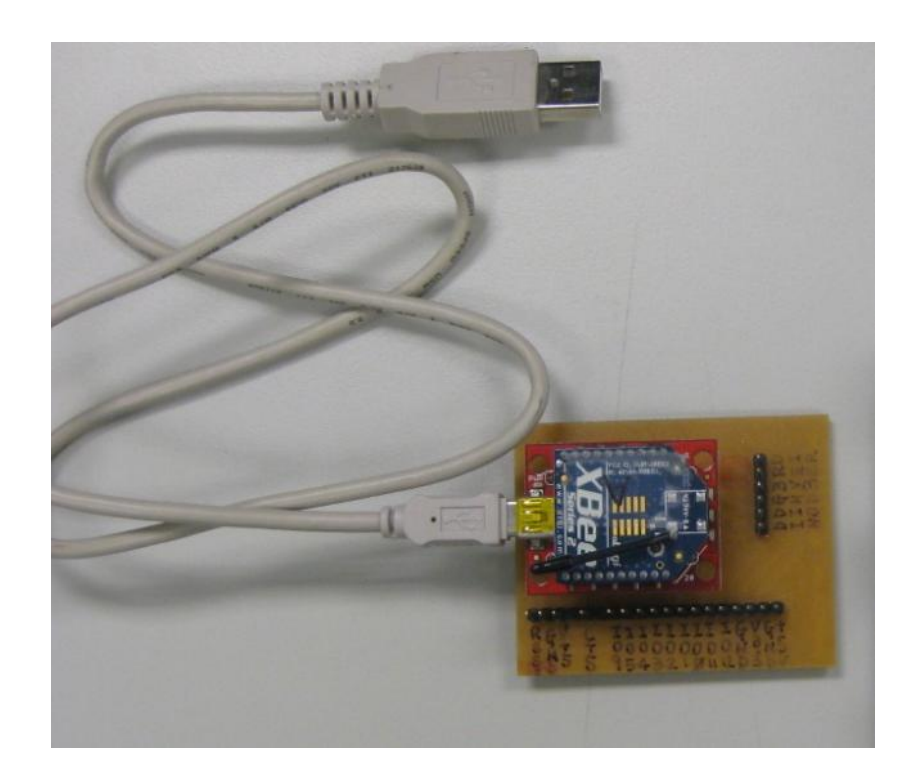

Figure-19. ZigBee 與載板連結。

安裝完後,執行 X-CTU 程式。

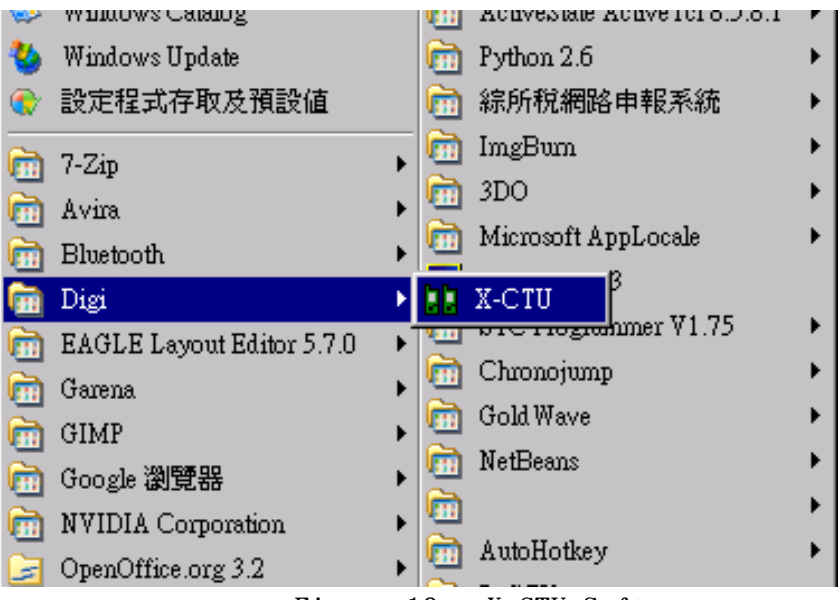

Figure-18. X-CTU Software

測試 ZigBee 是否連接正常,當你按下「Test / Query」按鈕 後,會出現一個 「Com test / Query Modem」的視窗,視窗內會顯 示與此 COM port 連接裝置的基本資訊。

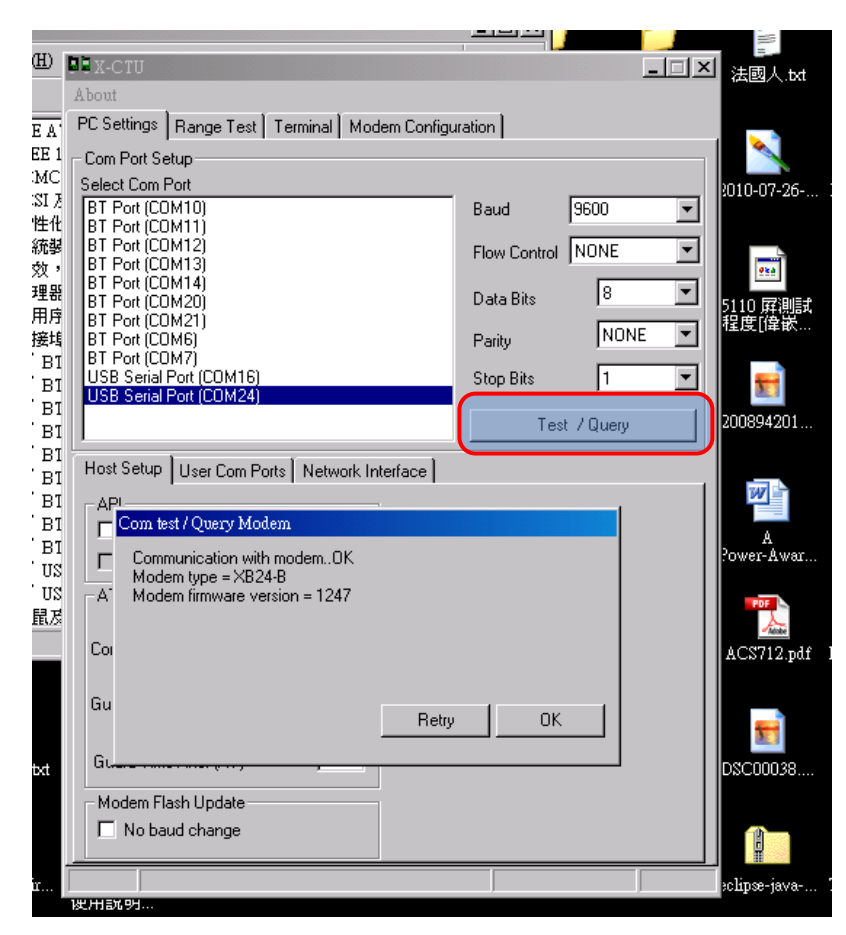

Figure-19. Testing ZigBee Device

接下來點到「Modem Configuration」的標籤,點選「Read」按 鈕,在下方的欄位就會顯示 ZigBee 的型號、及版本資訊。

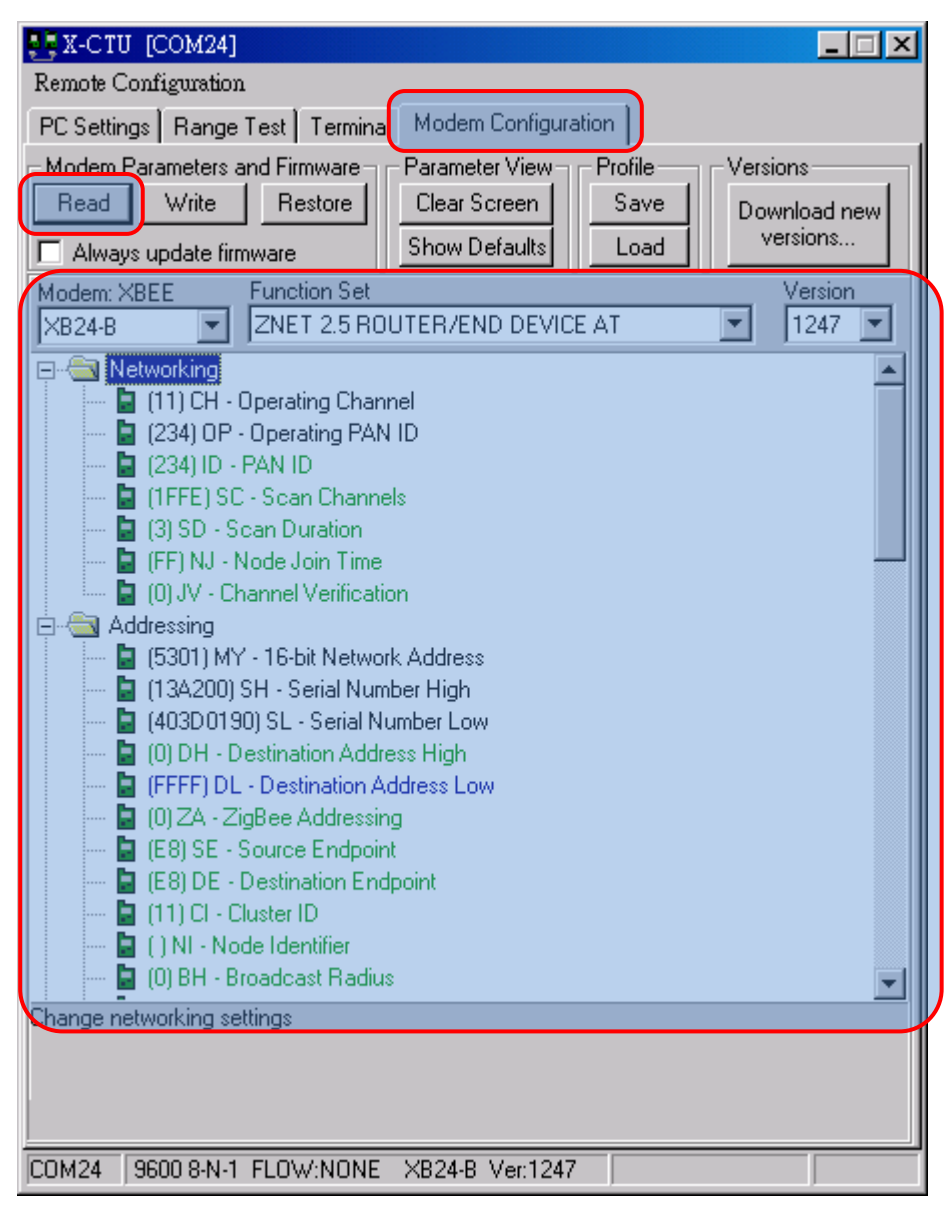

Figure-19. ZigBee Configuration

由於每個 ZigBee 有不同的位址,也有不同的目的位址,現在 有 A、B 兩塊 ZigBee。我們想將把網路拓撲設定為 point to point 的模式,就要將 A 的目的位址 (A 的紅色區域) 貼上 B 的位址,要 將 B 的目的位址 (B 的紅色區域) 貼上 A 的位址, 如下圖所示, 將 數值變更後,記得按「Write」按鈕把變更寫入 ZigBee 內。

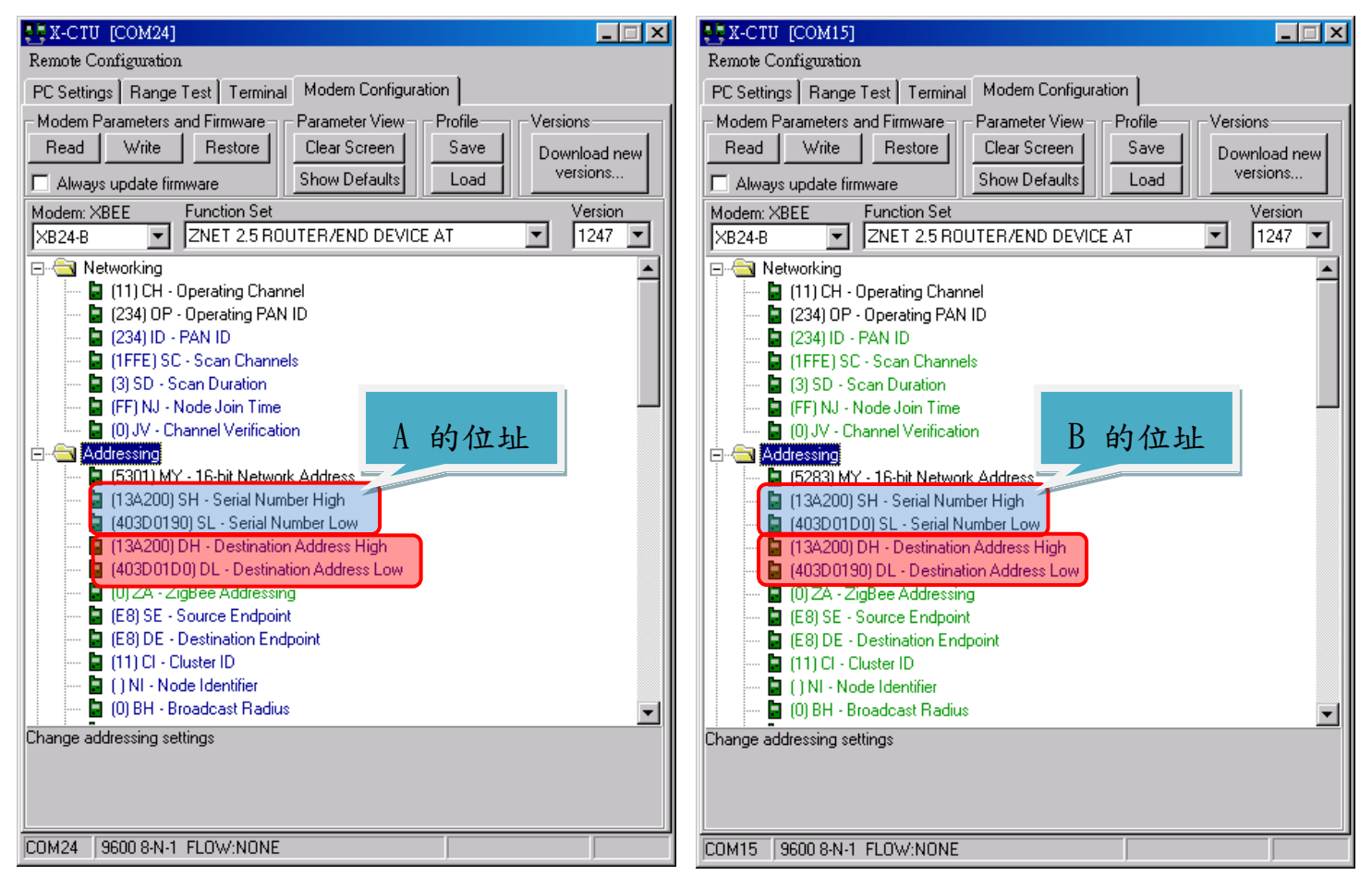

Figure-20. ZigBee Address Setting

說定完後,將 B 插回 Arduino 所連接的 ZigBee 連接板上,就

可以從 Terminal 中看到 A 接收 B 所傳回來的資料

| About                                                | <b>X-CTU [COM24]</b>     |                                |                   |                    |                 | $\Box$      |
|------------------------------------------------------|--------------------------|--------------------------------|-------------------|--------------------|-----------------|-------------|
|                                                      | PC Settings   Range Test | Terminal   Modem Configuration |                   |                    |                 |             |
| <b>Line Status:</b><br><b>CTS</b> CD DSR             |                          | Assert<br>DTR 区 RTS 区 Break I  | Close<br>Com Port | Assemble<br>Packet | Clear<br>Screen | Show<br>Hex |
| .80<br>.81                                           |                          |                                |                   |                    |                 |             |
| $\frac{8}{2}$<br>.84                                 |                          |                                |                   |                    |                 |             |
| . 85<br>. 86<br>. 87                                 |                          |                                |                   |                    |                 |             |
| .88<br>.89                                           |                          |                                |                   |                    |                 |             |
| .90<br>. 91                                          |                          |                                |                   |                    |                 |             |
| $\frac{92}{93}$<br>. 94                              |                          |                                |                   |                    |                 |             |
| . 95<br>.96                                          |                          |                                |                   |                    |                 |             |
| 97<br>.98<br>. 99                                    |                          |                                |                   |                    |                 |             |
|                                                      |                          |                                |                   |                    |                 |             |
|                                                      |                          |                                |                   |                    |                 |             |
| .100<br>.1<br>.2<br>.3<br>.4<br>.4<br>.5<br>.6<br>.7 |                          |                                |                   |                    |                 |             |
| . 8                                                  |                          |                                |                   |                    |                 |             |
| COM24                                                |                          | 9600 8-N-1 FLOW:NONE           |                   | Rx: 445 bytes      |                 |             |

Figure-21. X-CTU Terminal

## <span id="page-25-0"></span>**6.Reference**

- <http://zh.wikipedia.org/zh-tw/ZigBee>
- <http://arduino.cc/>
- <http://www.digi.com/>